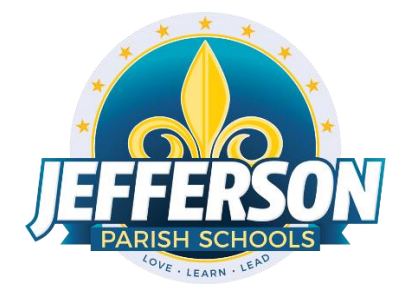

# **JCampus – Processing 4th Nine Weeks 2018-19** Elementary/Middle School Office Edition

Below is a checklist of procedures associated with closing the school year for elementary and middle schools.

# Week of May 13, 2019

## **1. Principal Communicates Grades Deadline for Teachers**

- Principal communicates deadline for all assignments to be in GradeBooks via emails, websites, or other means**. PRICIPALS will set the deadline** for teachers to enter 4<sup>th</sup> nine weeks grades.
- Place reminders by the sign in book, teacher's lounge, etc...

## **2. Check for Missing Grades**

Check for missing grading period grades by printing a plain paper Cumulative History label (kind of like a mini report card).

- **Cumulative History Label**: Go to *Grades > Lists > Cumulative History Label*.
	- Set for Grade level. Skip Codes: Select P codes. Select Label: Avery 5163 and others as shown below.
	- A list of students will appear. Select the students, then click the Print button.
	- \*After calculating final averages, come back to this report to review any missing final averages.
	- After grades are checked and finalized, use this report to print labels for the cumulative folders.

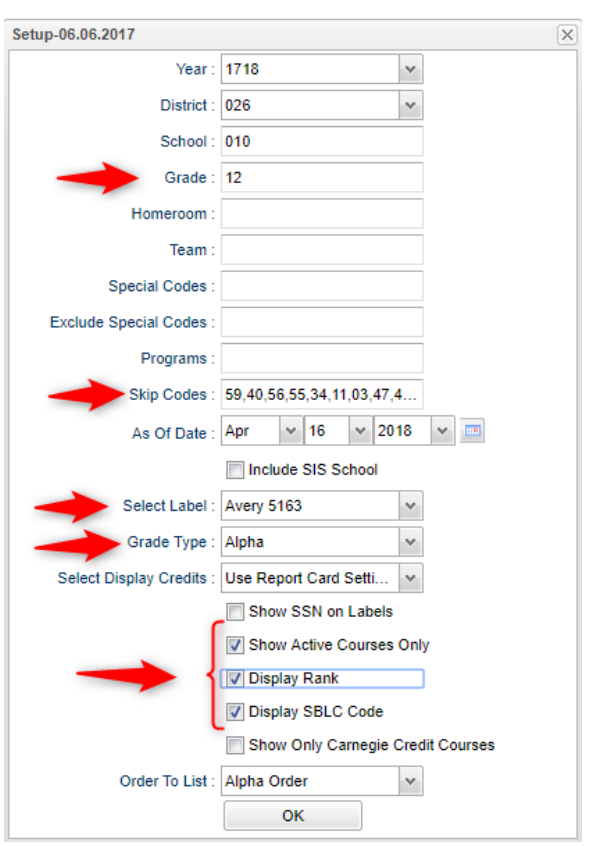

#### **3. Projected Final Averages**

- **By the Teacher:**
	- o In Gradebook, open a section for current grading period.
	- o Click **Reports / Grades / Term Grades Report / All Students Projected Final.**
	- o A grade sheet with projected final grades will appear.

# • **By the Office Staff Member**

- o Go to **Grades / Lists / Possible Failures**
- o Set as shown below:

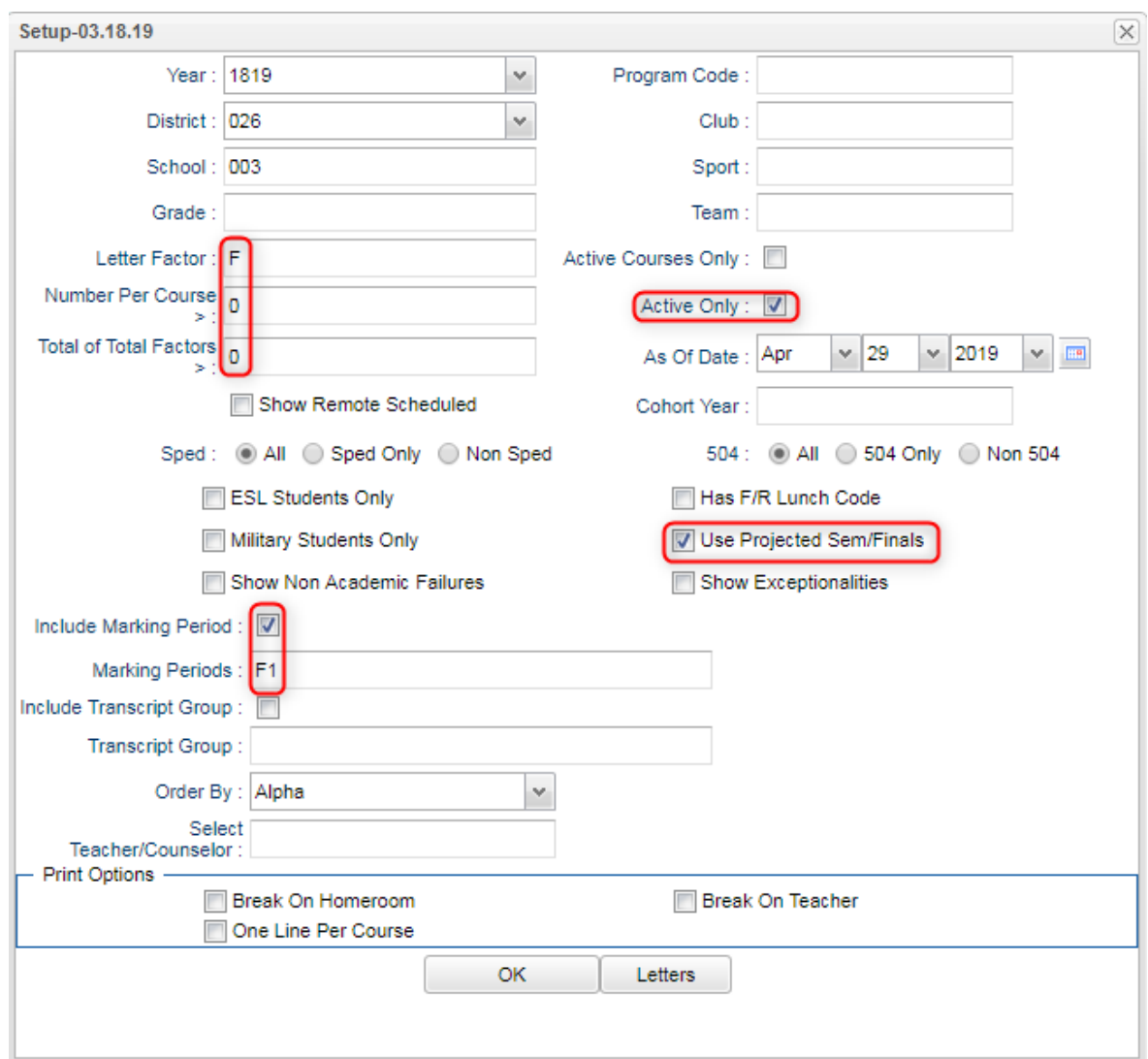

o Click the **Print** button on the top half of the screen. Disregard the bottom half.

## **4. Calculate Semester/Final Averages**

Go to *Grades > Lists > Report Cards*

- Click the **Mass Calc Sem Final Averages** button at the bottom.
- Set grade level for grades that use the gradebook.

![](_page_2_Picture_332.jpeg)

# **5. Check for Missing Final Averages**

- Using the Cumulative History Label as a mini report card, check that students have a final grade in courses that are needed.
- **What do I do if there is a missing final?**
	- Go to **Post Grades by Student** and manually enter the Final.
		- You can ask the teacher to enter the final on the grade sheets (upcoming step), then hand enter the final grade.

# **6. Print Grade Sheets**

Go to *Grades > Lists > Grade Sheets*

- Print grade sheets for the teacher to review and sign for accuracy.
- Fixes and corrections are made as a result of any feedback from the teacher.

**7. Submit a Support Ticket to Data Management – Lock Grading Window**

At this point, the principal submits a support ticket to Data Management with the title: (name of school) - CLOSE THE 4TH NINE WEEKS GRADING WINDOW." Wait for an e-mail response from Data Management before proceeding to step 8.

#### **8. Repeat Calculate Semester / Final Averages**

#### Go to *Grades > Lists > Report Cards*

▪ Due to updates to averages based on feedback from Teachers, a repeat of calculating semester / final averages is performed.

#### **9. Identify Students with Failing Final Grades for Possible Retention**

Go to *Grades > Count > Grade Distribution Report*.

- Use the [Grade Distribution](http://wiki.edgear.net/wiki/w/index.php?title=Grade_Distribution_Report) Report to obtain lists of students that have failed courses for the year.
- Set the report to search for Final grades, then click on the count of "F" grades on the bottom row of the report.

#### **10. Identify Students with High Absenteeism (SLT Absences Also)**

Go to *Attendance > Lists > Daily Absentee List*.

- To get a list of students to review for high absenteeism, run the [Daily](http://wiki.edgear.net/wiki/w/index.php?title=Daily_Absentee_List) [Absentee](http://wiki.edgear.net/wiki/w/index.php?title=Daily_Absentee_List) [List](http://wiki.edgear.net/wiki/w/index.php?title=Daily_Absentee_List) in **Summary Report** mode.
- For Year Long reporting, set date from start of school to the end of school dates.
- For SLT reporting, set first run for dates of first half of year, then run again for dates with second half of year.

![](_page_3_Picture_327.jpeg)

## **11. Assign SBLC (Retention) Codes**

The SBLC code on student master is used to identify students as retained or other conditions.

- A blank SBLC code means that the student is being promoted.
- These SBLC codes and text print on the final report card and on cumulative history labels.
- NOTE: Summer Programs (LAP, KAP, etc.) have been moved from the SBLC site to Programs. The summer programs will not appear on report cards.
- **Current Jefferson SBLC Codes:**

![](_page_4_Picture_239.jpeg)

#### ▪ **Fastest way to do this**: Use the **SBLC Code Loader**.

- Go to *Student Master > Loaders > SBLC Code Loader*.
- To assign a SBLC Code to a single student, go to the student's Student Master screen, click in the SBLC field on the right, select a SBLC Code, then click the **Save** button.

#### **12. Print Final [Report](http://wiki.edgear.net/wiki/w/index.php?title=Report_Card) Cards**

Go to *Grades > Lists > Report Card*.

- Set Type to "**Final**".
- Set option to **Show EOC scores** if EOC courses are taught at the Middle School.
- Set Attendance Date Range to start of school year to end of school year.
	- Skip codes: Skip all "P" codes.

![](_page_5_Picture_175.jpeg)

• GPA information is optional. If you don't want to display this information, leave the gpa boxes unchecked.

![](_page_5_Picture_8.jpeg)

▪ Be sure to click the "**Update GPA**" button prior to printing.

#### **13. Submit a Support Ticket to Data Management – Grades [Closeout](http://wiki.edgear.net/wiki/w/index.php?title=Grades_Closeout_EOY) EOY**

The program copies the "current year" grades to the "transcript" data files.

At this point, the principal submits a support ticket to Data Management stating: (name of school) - Closeout EOY. Wait for an e-mail response from Data Management before proceeding to step 14.

## **14. Print and Check 8th Grade Transcripts**

Go to *Transcripts > Entry > Transcript Workstation > Print Multiple*

- In Transcript [Workstation](http://wiki.edgear.net/wiki/w/index.php?title=Overview) setup, set to grade 8 and "Official."
	- Check off "**Current Year Grades**".
- Use the **Print Multiple** button to print Transcripts to be checked for Carnegie unit credits earned in Middle School/Junior High.
	- Only students with Carnegie Unit credit courses will print out.

![](_page_6_Picture_235.jpeg)

#### **15. Dropping Students - End of Year**

• All drops and gains are done on the first day of the next school year.